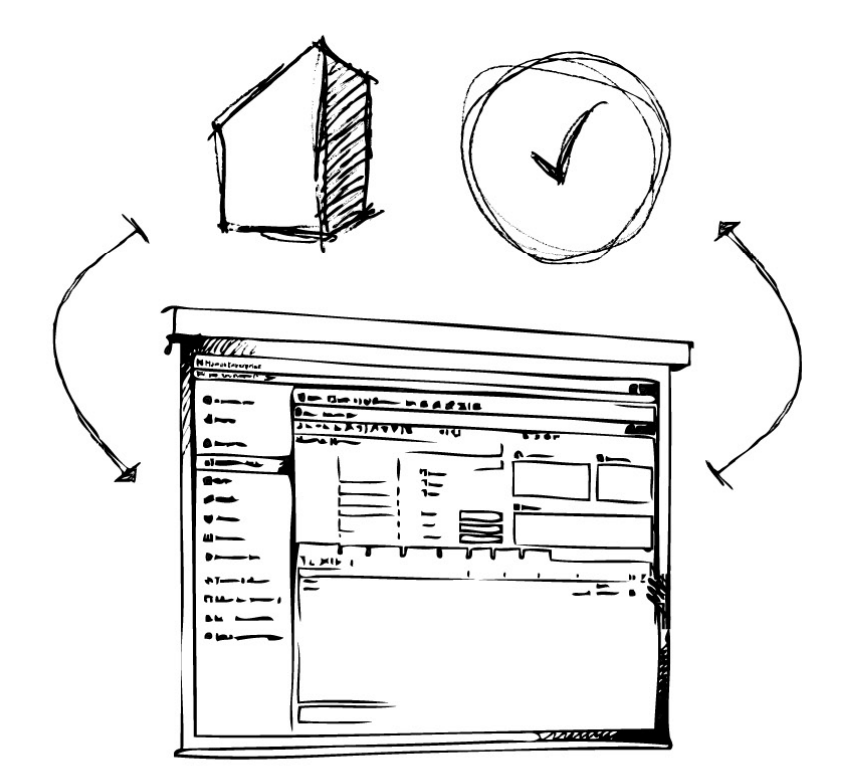

# // Mamut Business Software **Installationsguide**

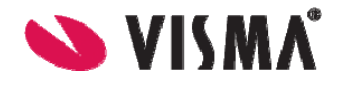

# Introduktion

Denne guide skal forenkle installationen og førstegangsopstarten af Mamut Business Software.

Strukturen i guiden er magen til måden, installation og førstegangsopstart bør udføres på, og den giver dig dermed en trin-for-trininstruktion i at komme i gang med Mamut Business Software.

Hvis du har spørgsmål om installationen og førstegangsopstarten, skal du ikke tøve med kontakte os. Du finder flere oplysninger sidst i denne guide..

# Indhold

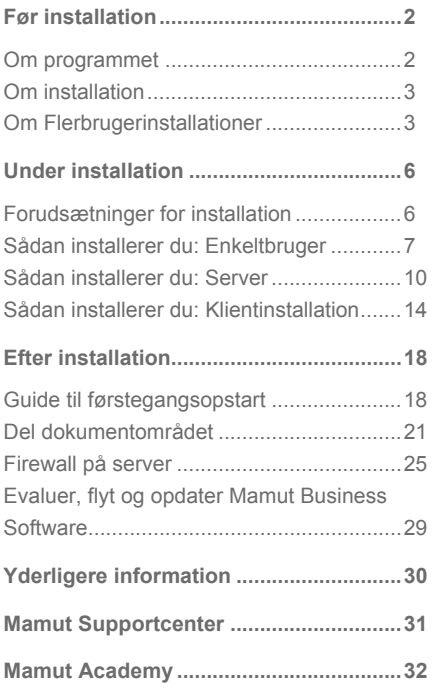

### *Version 17*

*MBS.BKL.IG.DK.170.1*

# <span id="page-2-1"></span><span id="page-2-0"></span>Før installation

### <span id="page-2-2"></span>Om programmet

**>>** Vi anbefaler på det kraftigste, at du læser denne guide, inden du påbegynder installationen af programmet. På den måde lærer du også systemkravene og de termer, der benyttes under installationen, at kende, og undgår fejl, der kan opstå under proces.

Elementerne herunder er en del af Mamut Business Software. De fleste af dem kører i baggrunden og har ikke den store indflydelse på dit daglige arbejde med programmet. Det er dog alligevel vigtigt, at du er opmærksom på disse elementer.

### **SQL Server®**

Mamut Business Software benytter Microsoft® SQL Server® som database. Ved installation af programmet kontrolleres det, om du har en Microsoft SQL Server installeret på computeren fra før.

Har du det, kan du benytte denne. Vi anbefaler, at du opretter en egen instans for Mamut Business Software. Det gør du i guiden for installation.

### **Databasefiler**

Databasefilerne indeholder alle de data, du indtaster i de forskellige moduler i programmet, såsom kontaktoplysninger, salgs- og indkøbsdata og regnskabsdata. Under installationen foreslås en forhåndsdefineret filsti. Denne filsti kan tilpasses ved at angive en ny filsti i **Avancerede indstillinger** i installationsguiden. Databasefilerne skal installeres på en lokal disk på serveren; eksterne enheder eller mappede drev kan ikke benyttes. Vi anbefaler, at du benytter den forhåndsdefinerede filsti.

### **Dokumentområdet**

Dokumentområdet bruges af systemet til at gemme dokument, billeder, rapport og andet, som ikke er en del af selve databasen. Hver systemdatabase får sit eget område. Dokumentområdet oprettes i guiden til førstegangsopstart og kan tilpasses ved at klikke på **Gennemse** i guiden. Den skal desuden deles i netværket, så alle brugere har adgang til den.

### **Licens**

Din licens bestemmer, hvor mange computere, du kan installere programmet på. Hvis du har modtaget dit licensnummer, kan du registrere det i guiden til førstegangsopstart. Eller du kan vælge at installere evalueringsversionen i denne guide og indtaste licensnummeret i programmet på et senere tidspunkt ved at klikke på **Hjælp - Om - Registrer Licensnummer**.

### <span id="page-3-1"></span><span id="page-3-0"></span>Om installation

Inden du påbegynder installationen af Mamut Business Software, er det vigtigt, at dit system opfylder systemkravene, og at du ved, hvilken installationstype du ønsker at udføre. Hvis du allerede kender disse oplysninger, bør installationenguiden vare mellem 5 til 10 minutter. Den samlede installationstid kan være på op til 30 minutter (muligvis længere på et gammelt/langsomt systems) afhængig af din computeropsætning.

### **Systemkrav**

Programmet er lavet til at fungere på opdaterede versioner af Windows® operativsystem og med opdateret hardware.

Se fuldstændige og opdaterede systemkrav og anbefalinger her: [www.mamut.com/dk/system/](http://www.mamut.com/dk/system/)

### **Installationstyper**

Før du starter, bør du tage stilling til hvilken installationstype, du vil vælge. De forskellige varianter installeres fra samme DVD eller downloadside. Du vælger installationstype i installationsguiden:

### **Enkeltbruger**

Benyttes, når du har licens til at benytte programmet på én computer. Programfilerne skal installeres på den computer, du skal bruge programmet på. Men flere personer kan dele computeren og registrere sig som brugere af programmet.

### **Flerbruger**

Hvis du har købt en flerbrugerlicens, kan du benytte programmet på forskellige computere. I dette tilfælde er programfilerne installeret på de forskellige arbejdsstationer, men databasen opbevares på en server, som alle arbejdsstationer er forbundet til. Flere oplysninger om flerbrugerinstallationer finder du i den avancerede installationsguide, som du finder på DVD'en eller på vores hjemmeside [www.mamut.com/dk/komigang](http://www.mamut.com/dk/komigang/).

### <span id="page-3-2"></span>Om Flerbrugerinstallationer

Hvis du købt en flerbrugerlicens, skal du først vælge, hvilken computer der skal benyttes som server, og du skal installere programmet på servercomputeren først. Det er vigtigt at sørge for, at alle brugere har de korrekte brugerrettigheder til datamappen på denne computer. Computeren, du vælger, kan være en computer, der kun benyttes som server (egen server), eller den kan være en af brugernes computere. Vi råder dig til at benytte en egen server, når du installerer på tre eller flere arbejdsstationer.

#### **Databasen på en af brugernes computere**

Alle computerne i netværket deler information fra databasen, som installeres på en af computerne. De øvrige brugere har kun adgang i tilfælde af, at servercomputeren er tændt, hvilket betyder, at brugeren af servercomputeren aldrig kan slukke computeren under arbejdet.

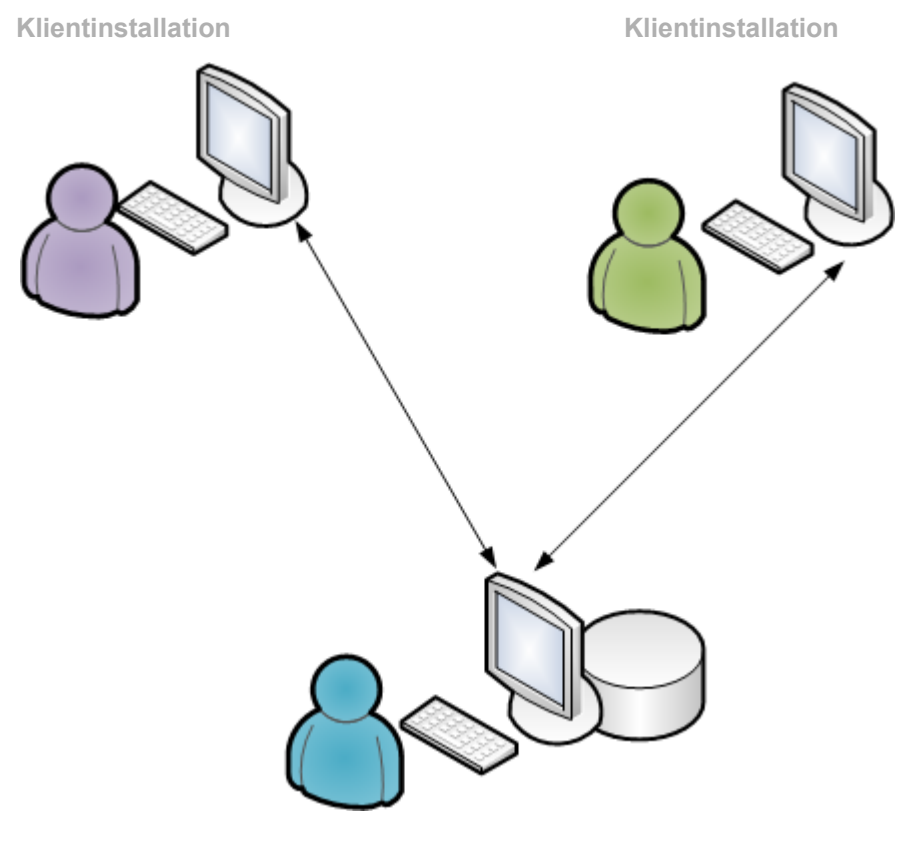

### **Serverinstallation - Database**

Det kan være praktisk at placere databasen på computeren, der tilhører personen, som oftest bruger programmet. Dette giver denne bruger hurtigst adgang til filerne i databasen. Ved en sådan type installation vælger mange at lade den "bedste" computer i netværket fungere som server for at sikre den bedste ydelse.

### **Databasen på en server**

I et "Klient-server"-netværk er en af computerne dedikeret som server og deler derfor alle filerne fra harddisken. Eksempler på operativsystemer for "klient-server"-netværk er Windows 2008 Server. I et "klient-server"-netværk bør du lægge databasen et sted på serveren, hvor alle brugerne, som bruger programmet, har adgang. Men husk, at programfilerne skal installeres på hver enkelt computer.

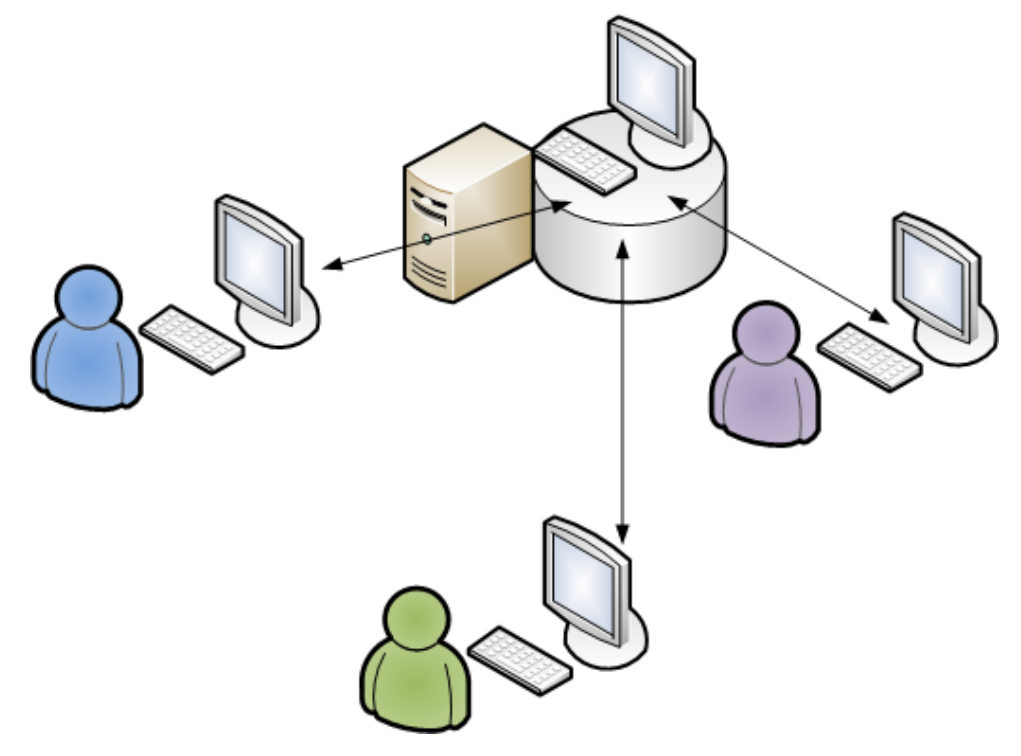

### **Egen server med Serverinstallation og Database**

### **Klientinstallationer**

Efter installationen på serveren kan du fortsætte med at installere programfilerne på computerne, som programmet vil blive benyttet fra. Ved installation af på serveren kan du vælge at kopiere installationsfilerne for klientinstallation og gemme dem på et delt område på din server. Hvis du vælger denne mulighed, vil andre brugere ikke skulle bruge en DVD til at installere programmet.

#### **Kopier installationfiler for en enklere klientinstallation**

Når du installerer på servercomputeren, kan du i installationsguiden kopiere installationsfiler til klientinstallation. Disse installationsfiler kan senere benyttes af andre brugere, som skal installere programmet. Dette forenkler installationen for disse brugere, og du som systemadministrator kan forhåndsdefinere værdier. Andre brugere vil også kobles direkte mod korrekt server og instans. Hvis en bruger logger sig på serveren med en klientinstallation, som er ældre end den kopierede installationsfil, vil der blive vist en advarselsbesked med en filsti til den nye installationsfil.

# <span id="page-6-1"></span><span id="page-6-0"></span>Under installation

### <span id="page-6-2"></span>Forudsætninger for installation

Du kan nu påbegynde installationen af Mamut Business Software enten ved at indsætte DVD'en eller ved at downloade programmet fra din hjemmeside. Hvis du starter installationen fra DVD'en, tilføjes en række yderligere trin, og du vil først skulle vælge dit sprog og programmet, du ønsker at installere.

Sørg for at du har opfyldt alle forhåndskravene, inden du starter installationen.

- Sørg for at systemkravene er opfyldt
- **·** Fuldfør alle Windows-opdateringer
- **·** Log ind som administrator i Windows
- Luk alle programmer

 I nogle vinduer finder du denne **Hjælp**-knap. Klik på knappen for at få mere information om de aktuelle trin i guiden.

Herunder finder du instruktionerne for de forskellige installationstyper.

### <span id="page-7-1"></span><span id="page-7-0"></span>Sådan installerer du: Enkeltbruger

### 1. Velkommen

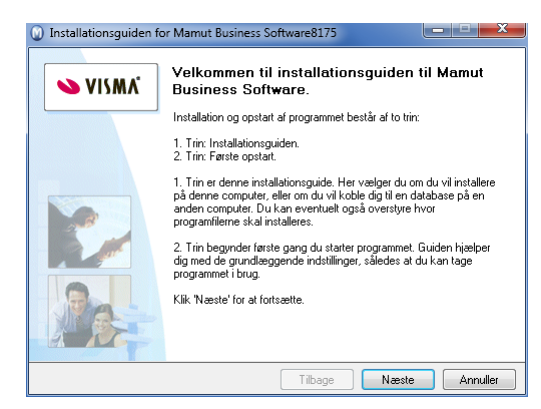

Denne guide fører dig igennem installationen.

### 2. Brugeraftale

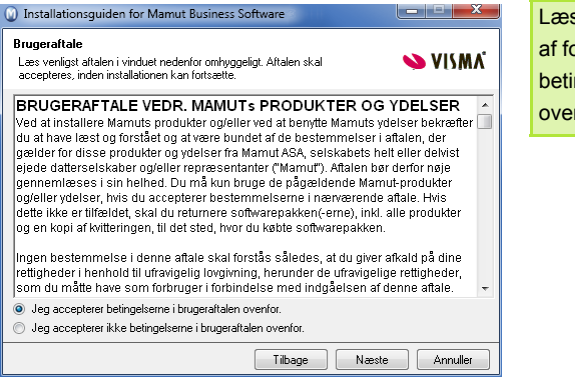

Læs Mamut Brugeraftale og kryds af for Jeg accepterer betingelserne i brugeraftalen ovenfor.

### 3a. Installationstype

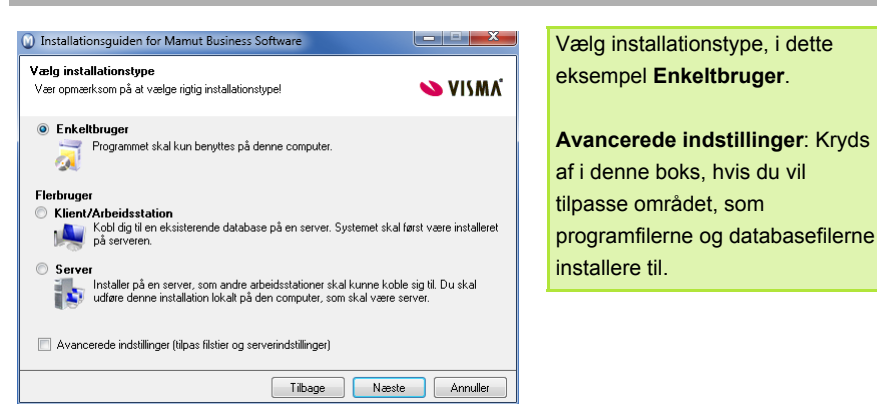

#### 3b. Avancerede indstillinger

*Vinduet vises kun, hvis de Avancerede indstillinger er valgt i trin 3a.* 

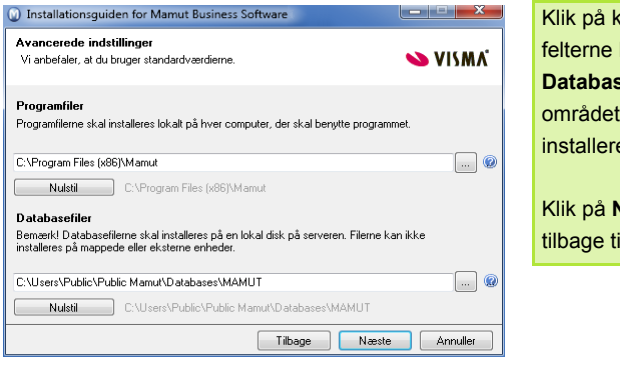

Klik på knappen ved siden af felterne **Programmet** og/eller **Databasefiler** for at komme til området, hvor filerne skal installeres. Klik på **OK**.

Klik på **Nulstil filsti**, hvis du vil gå tilbage til standardfilstierne.

### 4. Brugerkonto

Dette vindue vises kun, hvis du installerer på en computer, som er domænecontroller for dit *netværk, eller har ændret rettighederne i brugerkontoen "Netværkstjenester".* 

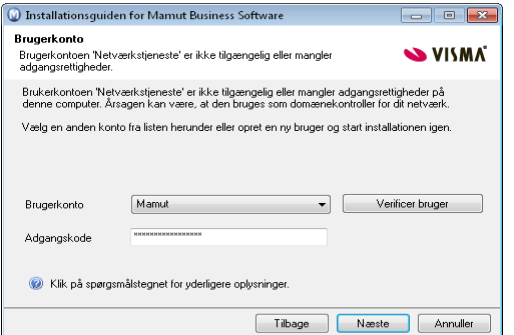

Vælg den brugerkonto, som har tilstrækkelige rettigheder til at udføre installationen, eller klik på **Annuller**, hvis du forlade installationsguiden og oprette en ny brugerkonto, inden du starter installationen igen.

### 5. Start installationen

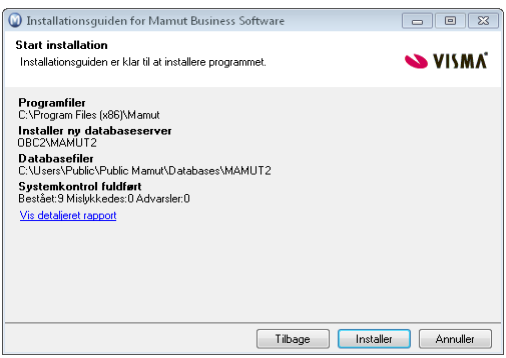

I referatet klikker du på **Installer** for at starte installationen eller på **Tilbage**, hvis du vil ændre nogle af indstillingerne.

### 6. Installationsfremdrift

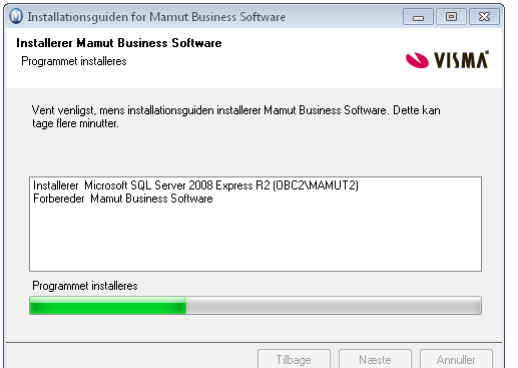

Nu installeres Mamut Business Software. Denne proces kan tage noget tid, og det er vigtigt, at du ikke afbryder processen.

### 7. Installationen er fuldført

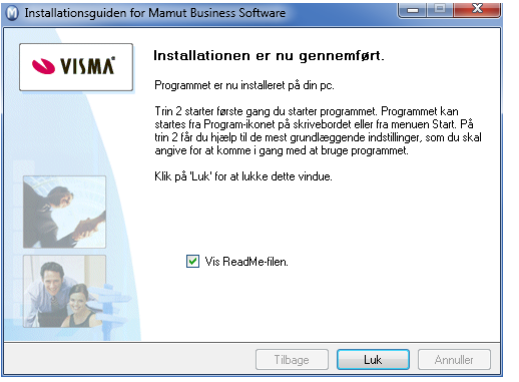

Klik på **Fuldfør** for at fuldføre installationen.

Vi anbefaler, at du genstarter din computer, inden du fortsætter.

### <span id="page-10-1"></span><span id="page-10-0"></span>Sådan installerer du: Server

### 1. Velkommen

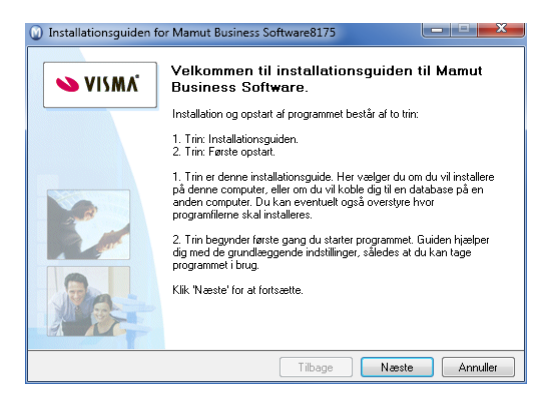

Guiden fører dig igennem installationen.

### 2. Brugeraftale

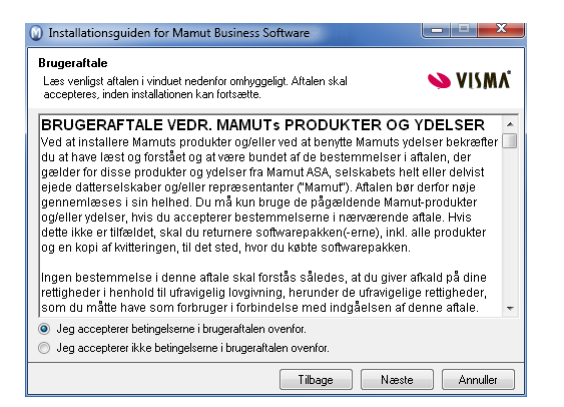

Læs Mamut Brugeraftale og kryds af for Jeg accepterer betingelserne i brugeraftalen ovenfor.

### 3a. Installationstype

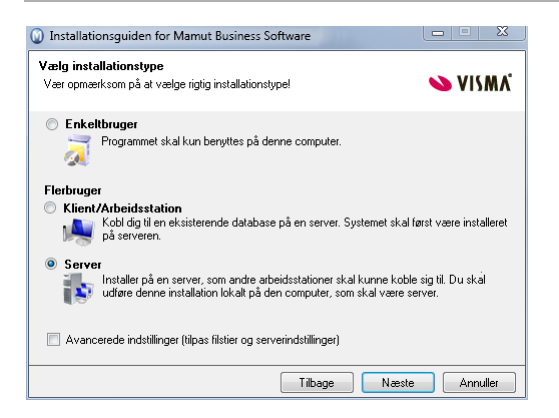

Vælg installationstypen, i dette eksempel **Server**.

#### **Avancerede indstillinger**:

Kryds af i denne boks, hvis du vil tilpasse området, som programfilerne og databasefilerne installere til.

### 3b. Avancerede indstillinger - Databaseserver fundet

*Dette vindue vises kun, hvis der findes een eller flere SQL Server®-databaser.* 

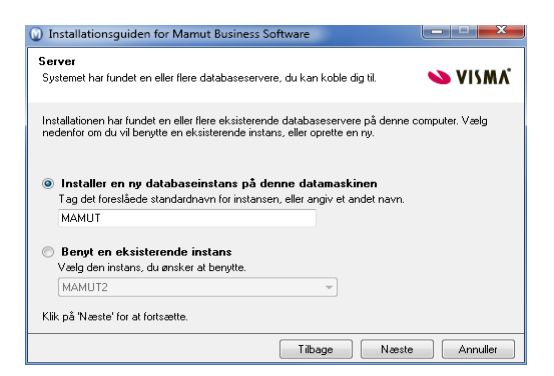

Systemet foreslår, at du installerer en ny databaseinstans med navnet <MAMUT>. Vi anbefaler, at du vælger dette.

Alternativt kan benytte en eksisterende instans.

#### 3c. Avancerede indstillinger - Installer en ny databaseserver

*Dette vindue vises kun, hvis der ikke findes nogen SQL Server®-databaser.* 

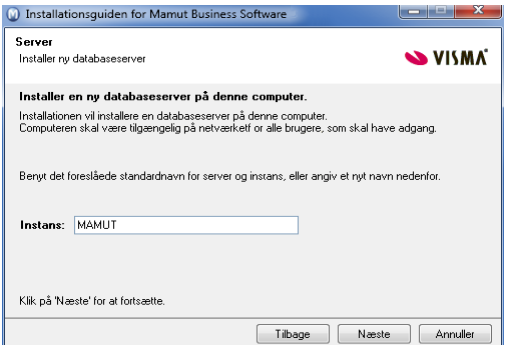

Nu bliver der oprettet en database. Systemet foreslår navnet <MAMUT>. Vi anbefaler. at du vælger dette.

Alternativt kan du indtaste et andet navn i vinduet **Instans**. Du kan ikke bruge mellemrum eller tegn i databasenavnet.

### 3d. Avancerede indstillinger

*Dette vindue vises kun, hvis du valgte Avancerede indstillinger i trin 3a.* 

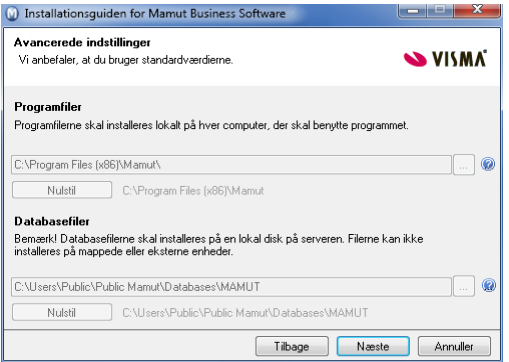

Klik på knappen ved siden af felterne **Programmet** og/eller **Databasefiler** for at komme til området, hvor filerne skal installeres. Klik på **OK**.

Klik på **Nulstil filsti**, hvis du vil gå tilbage til standardfilstierne.

### 4. Brugerkonto

*Dette vindue vises kun, hvis du installerer på en computer, som er domænecontroller for dit netværk, eller har ændret rettighederne i brugerkontoen "Netværkstjenester".* 

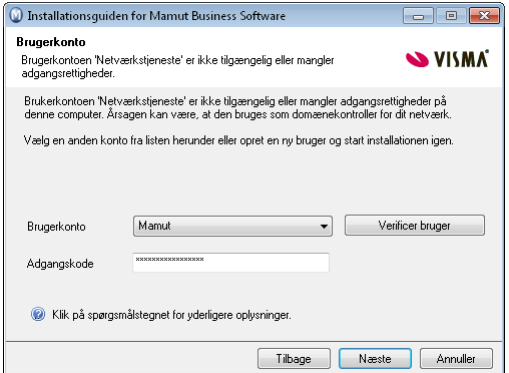

Vælg den brugerkonto, som har tilstrækkelige rettigheder til at udføre installationen, eller klik på **Annuller**, hvis du forlade installationsguiden og oprette en ny brugerkonto, inden du starter installationen igen.

### 5. Start installation

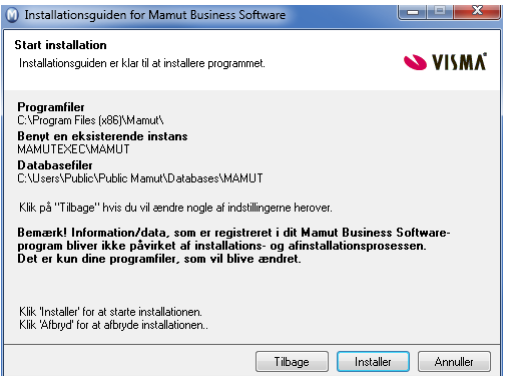

I referatet klikker du på **Installer** for at starte installationen eller på **Tilbage**, hvis du vil ændre nogle af indstillingerne.

### 6. Installationsfremdrift

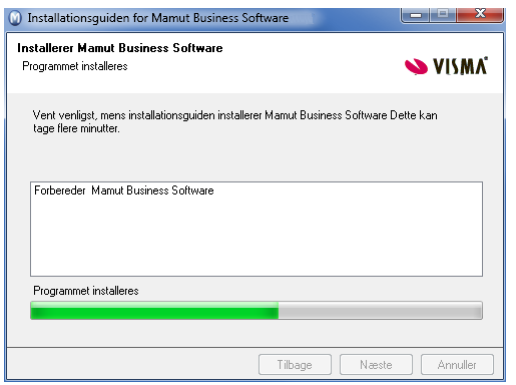

Nu installeres Mamut Business Software. Denne proces kan tage noget tid, og det er vigtigt, at du ikke afbryder processen.

### 7. Installationen er fuldført

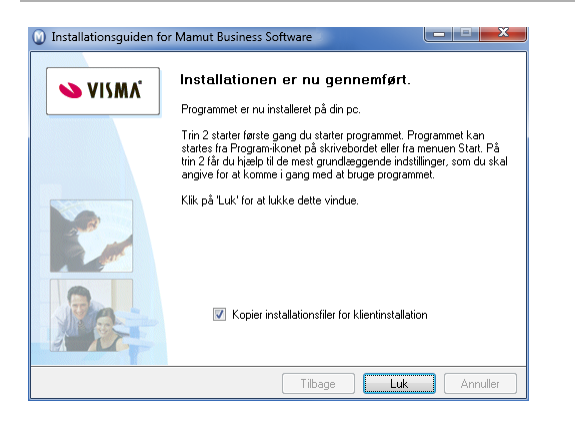

Vælg **Kopier installationsfiler til klientinstallation** hvis du vil oprette installationsfiler. Disse installationsfiler kan bruges til at forenkle installationen på arbejdsstationerne. Læs mere om dette i afsnittet "Om Netværks- /Flerbrugerinstallation".

Klik på **Luk** for at fuldføre installationen.

### 8. Opret et installationssæt

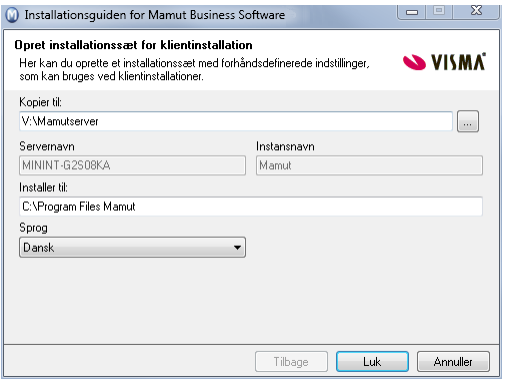

Hvis du valgte at oprette et installationssæt herover, kan du indtaste indstillingerne her.

### I feltet **Vælg filsti til klientinstallation** vælger du, hvilken mappe brugerne skal installere programfilerne i. Denne sti skal eksistere på alle arbejdsstationer.

Klik på **Luk** for at oprette installationssættet.

### 9. Installationen er oprettet

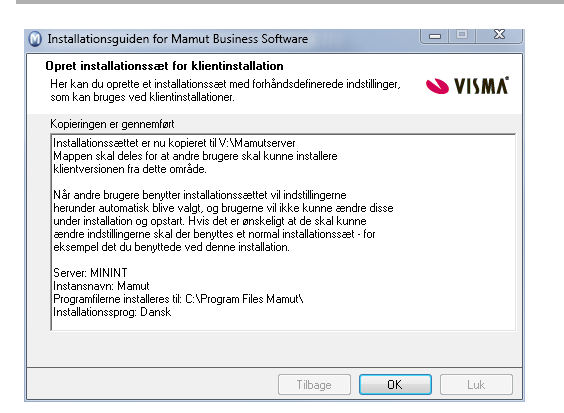

#### Klik på **Fuldfør** for at fortsætte.

Vi anbefaler, at du genstarter din computer, inden du fortsætter.

### <span id="page-14-1"></span><span id="page-14-0"></span>Sådan installerer du: Klientinstallation

>> **Vigtigt!** Inden du kan installere programmet på Klient/Arbejdsstationen, skal du først udføre førstegangs opstart på serveren og dele dokumentområdet. Instruktionerne finder du herunder i kapitlet "Efter installation".

### 1. Velkommen

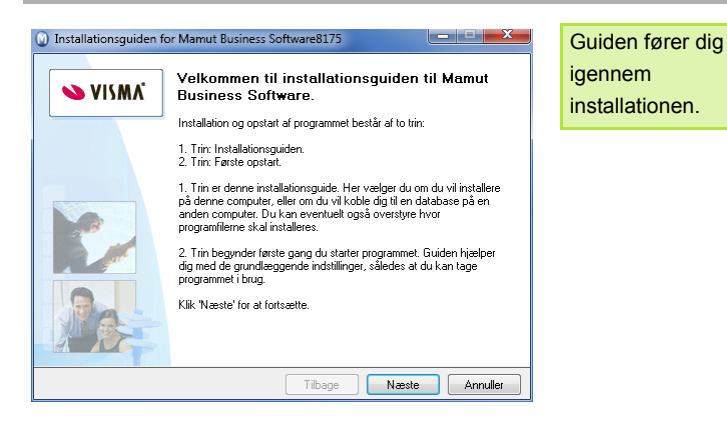

### 2. Brugeraftale

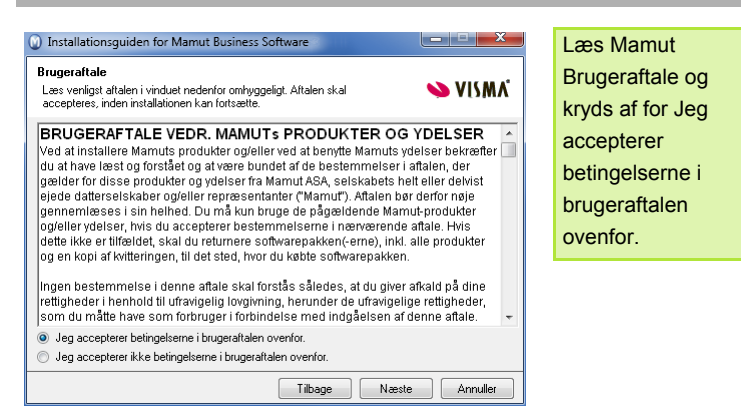

### 3a. Installationstype

*Bemærk! Hvis du installerer med et klientinstallationssæt, kan du ikke ændre installationstypen eller vælge de avancerede indstillinger.* 

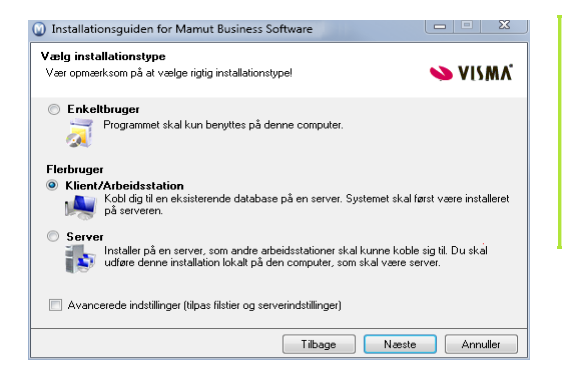

Vælg installationstypen, i dette eksempel **Klient/Arbejdsstation**.

**Avancerede indstillinger**: Kryds af i denne boks, hvis du vil tilpasse området, som programfilerne og databasefilerne installere til.

#### 3b. Avancerede indstillinger

*Vinduet vises kun, hvis du har valgt Avancerede indstillinger <i>i trin 3a.* 

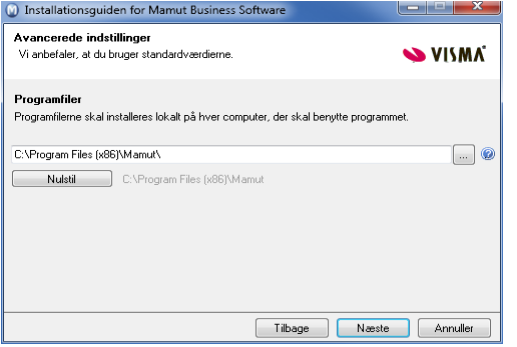

Klik på knappen ved siden af felterne **Programmet** og/eller **Databasefiler** for at komme til området, hvor filerne skal installeres. Klik på **OK**.

Klik på **Nulstil filsti**, hvis du vil gå tilbage til standardfilstierne.

### 4. Tilslut dig til en databaseserver

*Bemærk! Hvis du installerer med et klientinstallationssæt, kan du ikke ændre noget.* 

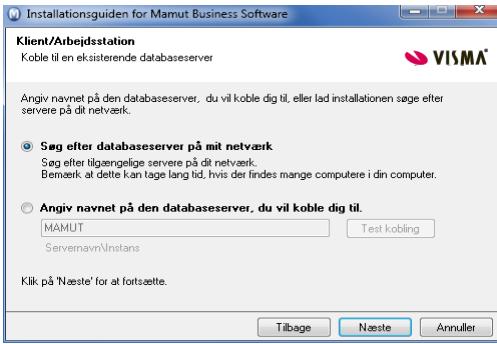

I dette vindue kan du vælge, hvilken databaseserver du ønsker at slutte dig til.

Klik på **Næste** for at søge efter en databaseserver i dit netværk eller indtast Servernavn\Instans manuelt i feltet under, hvis du kender disse oplysninger.

### 5. Vælg databaseserver

*Bemærk! Hvis du installerer med et klientinstallationssæt, kan du ikke ændre noget.* 

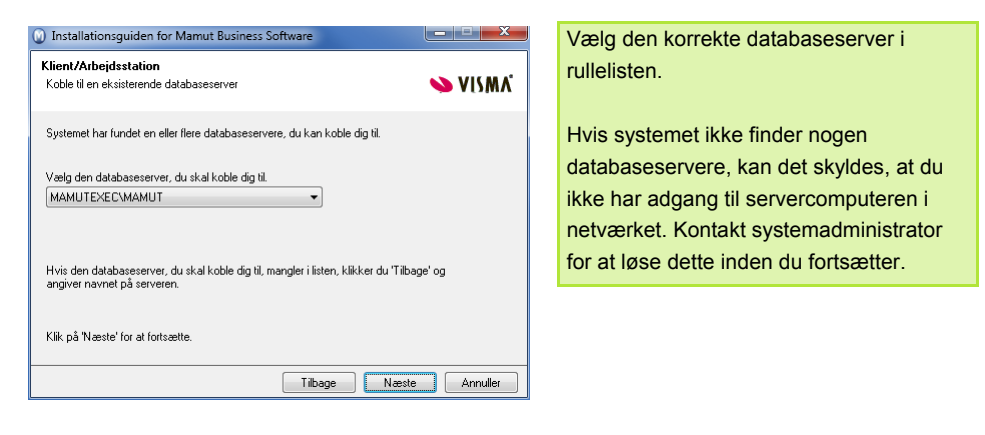

### 6. Start installation

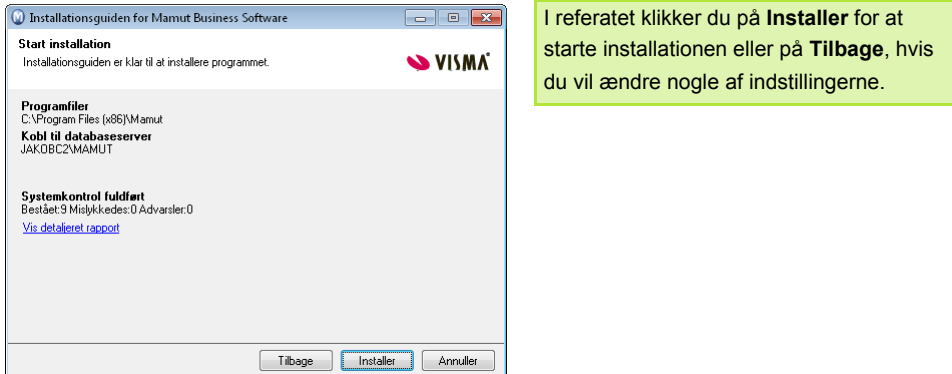

### 7. Installationsfremdrift

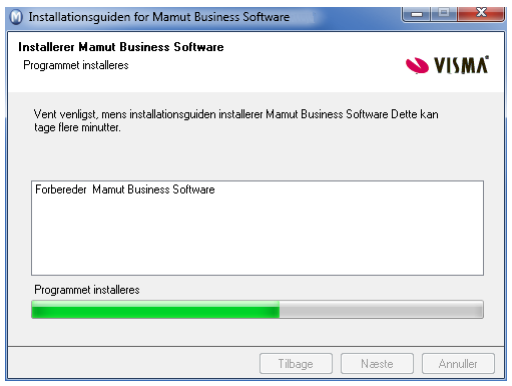

Nu installeres Mamut Business Software. Denne proces kan tage noget tid, og det er vigtigt, at du ikke afbryder processen.

### 8. Installationen er fuldført

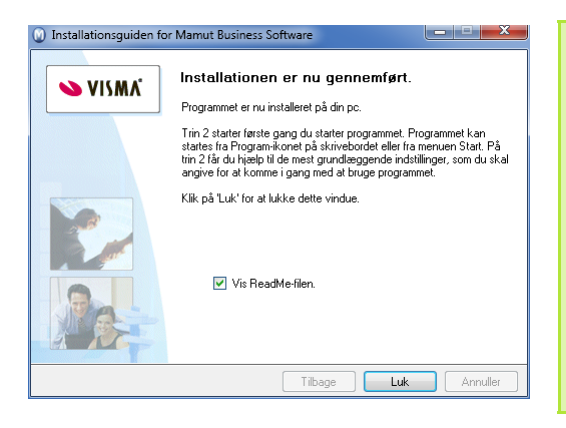

Klik på **Luk** for at fuldføre installationen. Hvis du installerer med et klientinstallationssæt, kommer du nu direkte til indlogningsvinduet.

Vi anbefaler, at du genstarter din computer, inden du fortsætter.

Hvis du installerer med et klientinstallationssæt, bliver du ført direkte til indlogningsvinduet, når du starter programmet.

# <span id="page-18-1"></span><span id="page-18-0"></span>Efter installation

### <span id="page-18-2"></span>Guide til førstegangsopstart

Så snart installationen af Mamut Business Software er gennemført, kan du udføre en førstegangsopstart ved at dobbeltklikke på Mamut-ikonet på dit skrivebord. En guide hjælper dig med at oprette system- og firmadatabasen såvel som din brugerprofil.

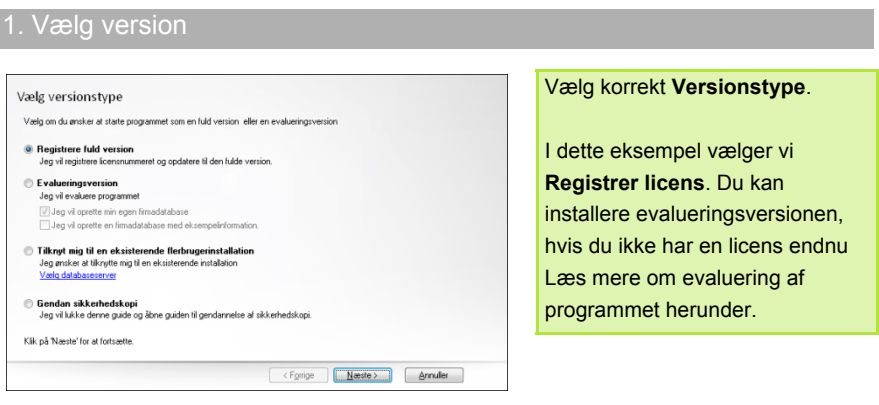

1b. Tilknyt til en flerbrugerinstallation

*Dette vindue vises kun, hvis du valgte Tilknyt mig til en eksisterende flerbrugerinstallation i trin 1.* 

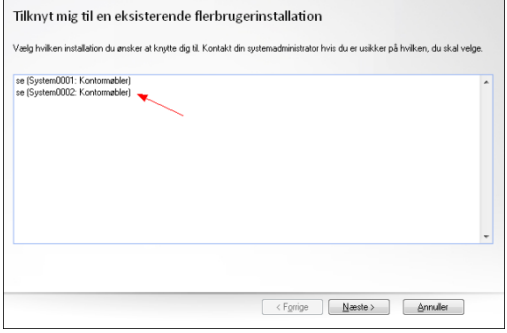

Nu vises en oversigt over eksisterende databaser.

Vælg den database, du vil slutte dig til, og klik på **Næste**. Du kommer direkte til indlogningsvinduet.

### 2. Dokumentområde

*I en serverinstallation skal dokumentområdet placeres i et delt område, og filstien skal være en netværkssti. Læs de mere udførlige instruktioner i vinduet, hvis du installerer på en server.* 

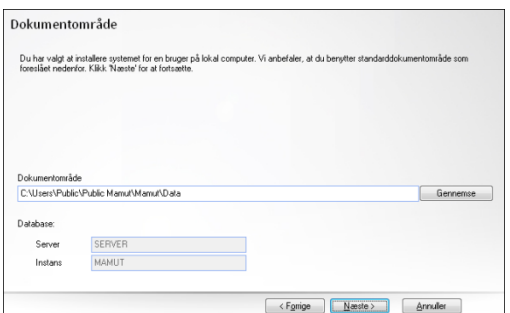

Klik på **Gennemse** hvis du vil benytte et andet område. Vi anbefaler, at du benytter standardstien. **Database**: **Server** og **Instans** oprettes automatisk.

3. Brugerprofil

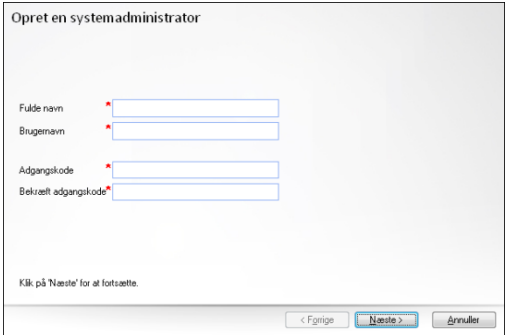

#### Opret din **Brugerprofil**.

Noter dit brugernavn og adgangskode. Du bør ikke bruge specialtegn, blanke mellemrum eller punktum i brugernavnet eller adgangskoden.

### 4. Registrer programmet

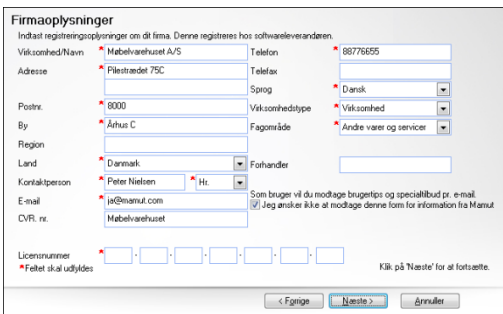

Registrer programmet ved at tilføje alle påkrævede oplysninger.

**Tips!** I licensnummeret er <0> altid et ciffer, ikke et bogstav.

#### 5. Opret en firmadatabase Du kan vælge at oprette en ny Opret en ny firmadatabase ved hjælp af en guide firmadatabase ved hjælp af en Du kan få hjælp af en guide til at oprette din firmadatabase. Guiden består af 5-10 trin og indeholder de mest centrale<br>indstillinger, som kan tipasses for en firmadatabase. guide. Det vil føre dig igennem de Felgende vilkår gælder for guiden vigtigste indstillinger. Vælg **Jeg**  · Samtlige indstillinger undtagen LAND kan ændres, efter at firmadatabasen er oprettet outing the state manufacturity and the state of the state of the state of the specific specific state. The state of the state operation of the state operation of the state operation in the state operation of the state spec **vil...** hvis du ikke vil benytte · Guiden indeholder kun et udvalg af alle indstillingerne i systemet. guiden. . Hyert trin i guiden har en hjælpeknap, som giver mere information om de aktuelle indstillinger samt øvrige indstillinger Jeg vil oprette firmadatabasen direkte uden at benytte guiden. Klik på "Næste" for at starte guiden eller for at oprette din firmadatabase direkte. <Forige | Neste> | Annuller

### 6. Firmaindstillinger

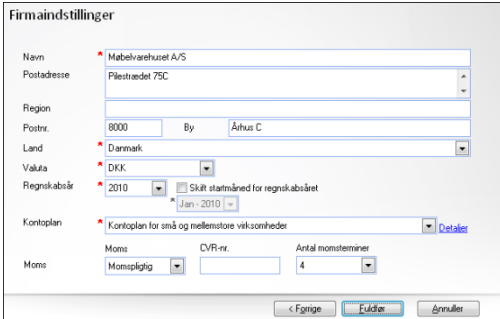

Hvis du har valgt ikke at bruge guiden, skal du indtaste firmaoplysningerne, inden du afslutter opstarten.

### 7. Log ind

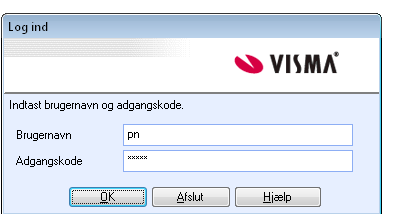

Log ind med brugernavn og adgangskoden, som du oprettede tidligere.

### <span id="page-21-1"></span><span id="page-21-0"></span>Del dokumentområdet

Ved flerbrugerinstallation skal du først installere programmet på en computer og vælge, hvilken computer/server databasen skal placeres på. Derefter skal du dele dokumentområdet og give de andre computere fuld adgang til databasen, så de kan koble sig til og hente information derfra. I de fleste tilfælde bør mappen deles med brugerkontoen **Alle** eller **Everyone**. Men det er også muligt at tillade læse-/skriverettigheder i de enkelte brugerkonti.

**Sådan deler du dokumentområdet i Windows XP og Windows Server 2003** 

- 1. Åbn Windows Stifinder og find frem til dokumentområdet. **Tips!** Du kan åbne dokumentområdet i Windows Stifinder ved at vælge **Filer** - **Databaseværktøj** - **Gå til firmadatabasens dokumentområde** i Mamut Business Software. Vær opmærksom på at du nu åbner databasens dokumentområde. Vi anbefaler at dele hele dokumentområdet, som findes højere oppe i filstrukturen. Som standard kaldes den mappe, der skal deles, <Mamut>.
- 2. Gå op i filstrukturen, højreklik på <Mamut>-mappen og vælg **Deling og sikkerhed**. **Bemærk!** Hvis du har aktiveret funktionen **Simpel fildeling**, skal du deaktivere den. Det gør du ved at åbne Windows Stifinder og gå til **Værktøjer - Mappefunktioner - Vis**. I fanebladet **Avancerede indstillinger** klikker du for at klarere boksen **Anvend simpel fildeling**.
- 3. I fanebladet **Deling** (Sharing) vælger du **Share this folder** (Del denne mappe).

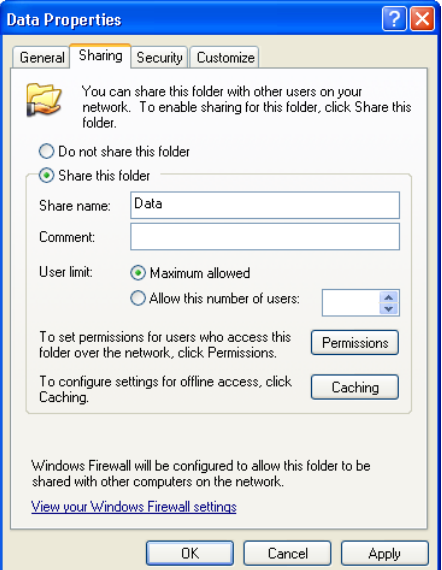

4. Klik på **Permissions** (Tilladelser) for at navngive brugere med adgang. Brugere, som skal benytte programmet, skal have fuld adgang.

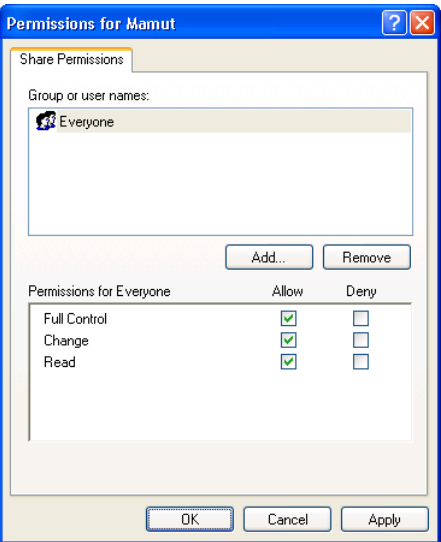

- 5. Klik på **OK**.
- 6. Åbn fanebladet **Security** (Sikkerhed) og giv brugerne fuld adgang der også.

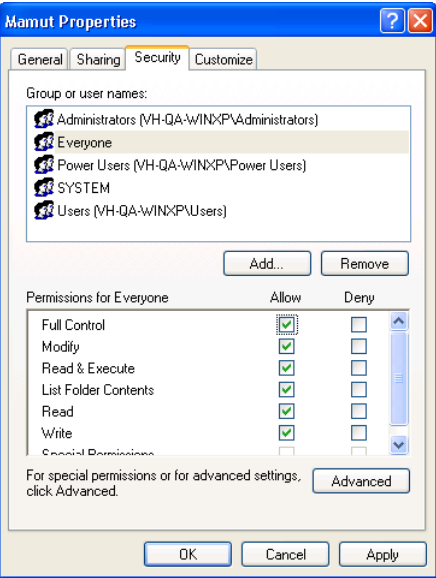

### 7. Klik på **OK**.

Hver enkelt computer vil nu have adgang til serverens database.

**Sådan deler du dokumentområdet i Windows Vista, Windows 7® eller Windows Server 2008** 

1. Åbn Windows Stifinder og find frem til dokumentområdet.

**Tips!** Du kan åbne dokumentområdet i Windows Stifinder ved at vælge **Filer** - **Databaseværktøj** - **Gå til firmadatabasens dokumentområde** i Mamut Business Software. Vi anbefaler at dele hele dokumentområdet, som du finder højere oppe i filstrukturen. Som standard skal mappen <Mamut> deles.

- 2. Gå op i filstrukturen og højreklik på <Mamut>-mappen og vælg **Properties** (Egenskaber) i menuen.
- 3. I fanebladet **Sharing** (Deling) klikker du på **Advanced Sharing** (Avanceret deling) og vælger **Share this folder** (Del denne mappe).

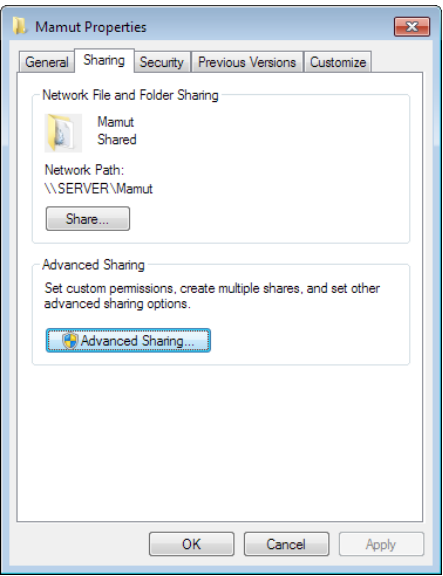

4. Klik på **Permissions** (Tilladelser) og giv gruppen og/eller brugere fuld adgang.

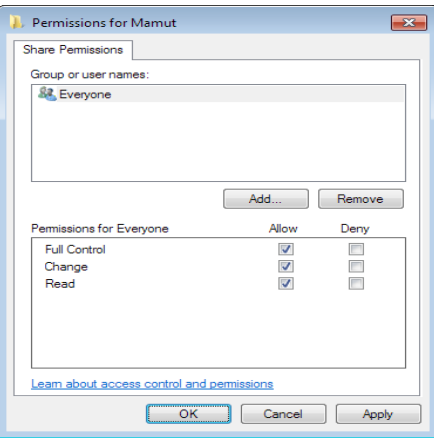

- 5. Klik på **OK** i begge vinduer
- 6. I fanebladet **Security** (Sikkerhed) klikker du på **Edit** (Rediger) og marker gruppen og/eller brugere (f. eks. '**Everyone**'), som skal have adgang. Kryds af for **Allow** (Tillad) på samtlige niveauer.

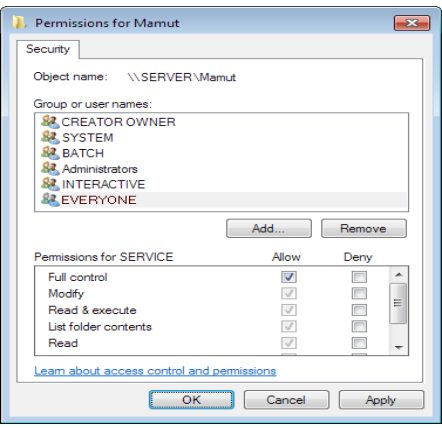

- 7. Klik på **Apply** (Tilføj) og **OK**. Hvis du får meddelelser om Access denied (Adgang nægtet), klikker du på **Continue**  (Fortsæt).
- 8. Klik på **OK**.

Dokumentområdet på server er nu delt ud, så de øvrige brugere kan få adgang.

>> I eksemplerne ovenfor er mappen <Mamut> delt ud. Under førstegangsopstart af programmet i en flerbrugerinstallation, skal dette område opgives som dokumentområde som en netværkssti (UNC). Stien vil da kunne se sådan ud: \\SERVERNAVN\Data.

### <span id="page-25-1"></span><span id="page-25-0"></span>Firewall på server

Når du vælger serverinstallation, vil systemet automatisk åbne en port for SQL Server i Windows Firewall, hvis denne benyttes. Du finder indstillingerne for dette i **Windows Kontrolpanel**, under Windows Firewall

**Anden firewall**: Benytter du anden software som firewall, skal du indsætte undtagelser (Exceptions) i firewall. Den fremgangsmåde, du skal benytte for at tilføje værdierne i andre firewall-programmer, vil variere, men det er de samme undtagelser, der skal angives. Se dokumentationen for at få flere oplysninger om din firewall.

### **Windows Firewall**

Nedenfor finder du konfiguration for Windows Firewall, som opsættes automatisk i løbet af installationen. Du kan kontrollere indstillingerne og, om nødvendigt, ændre dem. Læs mere om dette på Microsofts hjemmeside. Vær opmærksom på at du for **SQL** skal tilføje en **Port**, og for **sqlbrowser** og for **sqlservr.exe** skal du tilføje et **Program**.

**Sådan kontrollerer du Windows Firewall-indstillingerne i Windows XP/Windows Vista:** 

- 1. Åbn indstillingeren for Windows Firewall via **Kontrolpanelet**.
- 2. Klik på fanebladet **Exceptions**.

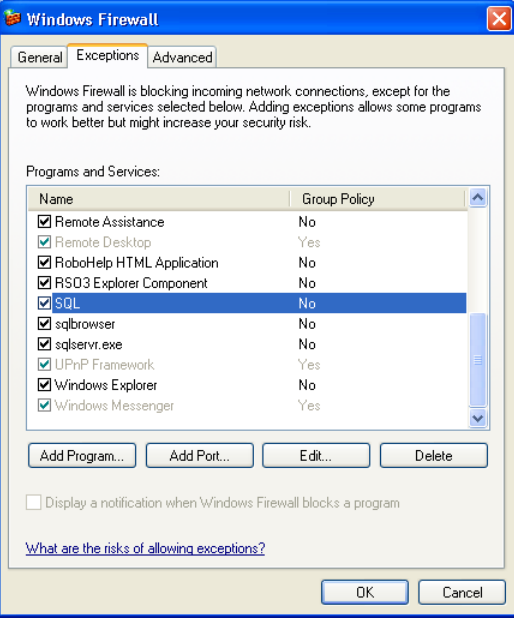

3. Vælg **SQL i listen** og klik på **Rediger** (Edit)

Kontroller følgende indstillinger **SQL:** Port 1433/TCP.

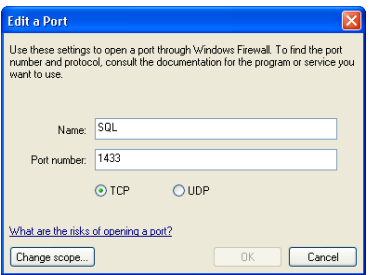

- 4. Klik på **OK**.
- 5. Vælg **sqlbrowser** og klik på **Rediger.**

Kontroller følgende indstillinger: **sqlbrowser**: C:\Program Files\Microsoft SQL Server\90\Shared\sqlbrowser.exe

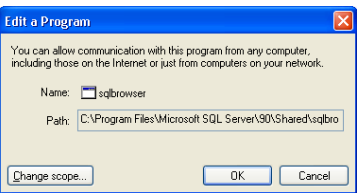

- 6. Klik på **OK**.
- 7. Vælg **sqlservr** og klik på **Rediger**.

Kontroller følgende indstillinger: **sqlservr.exe:** C:\Program Files\Microsoft SQL Server\MSSQL.2\MSSQL\Binn\sqlservr.exe

Vær opmærksom på at nummeret efter MSSQL kan variere afhængig af din installation.

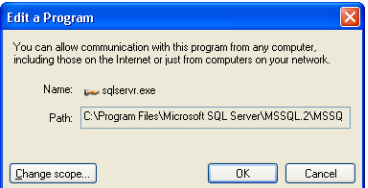

- 8. Klik på **OK**.
- 9. Hvis alle indstillinger er korrekte, klikker du på **OK** og lukker kontrolpanelet.

Du har nu kontrolleret og, om nødvendigt, tilpasset indstillingerne i Windows Firewall.

**Sådan kontrollerer du Windows Firewall-indstillingerne i Windows 7:** 

- 1. Åbn indstillingerne for Windows Firewall via **Kontrolpanel**.
- 2. I menuen til venstre vælger du **Tillad, at et program eller en funktion passerer gennem Windows Firewall** (Allow a program or feature through Windows Firewall).

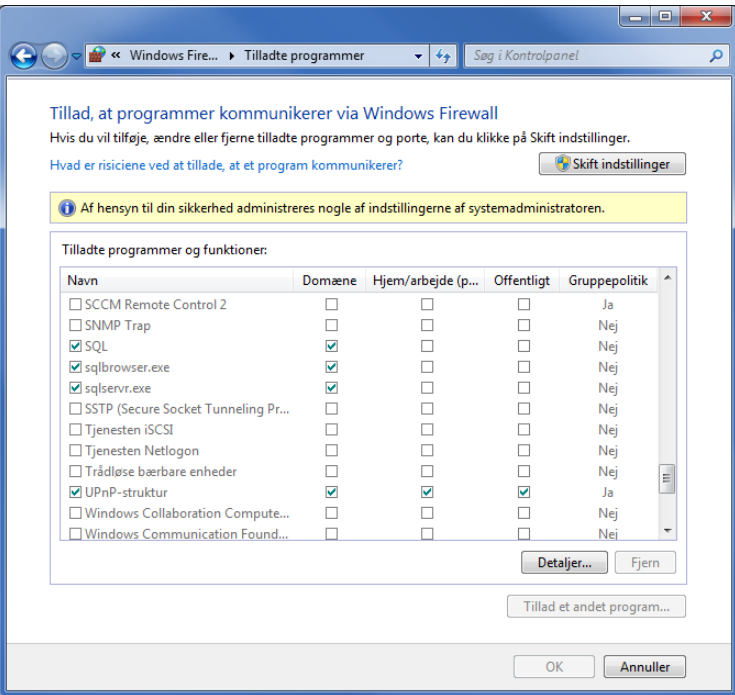

3. Vælg **SQL** og klik på **Detaljer**.

Kontroller følgende indstillinger: **SQL**: Port number 1433/TCP.

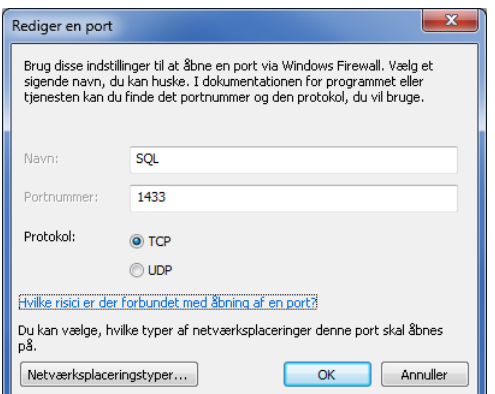

- 4. Klik på **OK**.
- 5. Vælg **sqlbrowser** og klik på **Detaljer**.

Kontroller følgende indstillinger:

**sqlbrowser**: C:\Program Files (x86)\Microsoft SQL Server\90\Shared\sqlbrowser.exe

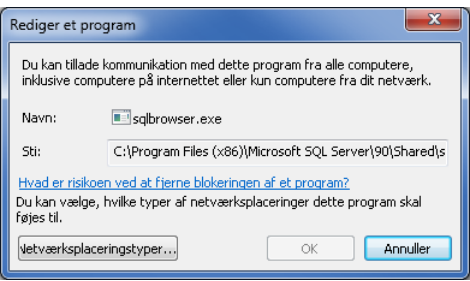

- 6. Klik på **OK**.
- 7. Vælg **sqlservr.exe** og klik på **Detaljer**.

Kontroller følgende indstillinger: **sqlservr.exe**: C:\Program Files (x86)\Microsoft SQL Server\MSSQL.2\MSSQL\Binn\sqlservr.exe

Vær opmærksom på at nummeret efter MSSQL kan variere afhængig af din installation.

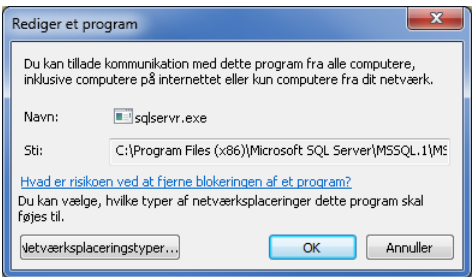

- 8. Klik på **OK**.
- 9. Hvis alle indstillinger er korrekte, klikker du på **OK** og lukker kontrolpanelet.

Du har nu kontrolleret og, om nødvendigt, tilpasset indstillingerne i Windows Firewall.

### <span id="page-29-1"></span><span id="page-29-0"></span>Evaluer, flyt og opdater Mamut Business Software

### **Evaluer og test programmet**

Hvis du ønsker at evaluere programmet eller forskellige tillægsprodukter og udvidede produkter, du ikke har licens til, kan det let lade sig gøre alligevel. Det er muligt at evaluere de fleste funktioner. Vi anbefaler, at du benytter eksempeldatabasen til evaluering. Den indeholder færdigt opsatte kontakter, produkter, priser, lager, en webshop og meget andet, så du let kan prøve dig frem uden at ændre dine egne data, og uden at måtte registrere information for at komme i gang. Du kan starte med at evaluere og teste på to måder.

#### **Installer evalueringsversionen**

Hvis du ikke allerede har modtaget dit licensnummer, kan du vælge at installere evalueringsversionen under førstegangsopstarten. Evalueringen gælder i et begrænset antal dage eller indlogninger.

#### **Brug eksempeldatabasen. Installer evalueringsversionen**

Hvis du allerede har installeret programmet og registreret licensen, kan du installere eksempeldatabasen ved at klikke på **Filer - Databaseværktøj - Installer eksempeldatabase**. Efter installation af eksempeldatabasen, åbner du den ved at klikke på Filer - Åbn firmadatabase. Der er ingen begrænsninger på antallet af dage eller indlogninger.

Med eksempeldatabasen kan du teste programmet uden at det påvirker dine firmadata. Når du logger ind i eksempeldatabasen, kan du vælge evalueringsproduktet og ethvert tilgængeligt tillægsprodukt til det.

#### **Opdatering til en ny version**

Softwareleverandøren giver dig besked, når en ny version af programmet slippes. Du kan opdatere til en ny version ved at installere fra DVD'en, via programmets brugerflade eller ved at downloade opdateringen fra vores hjemmeside. Det er vigtigt, at du læser opdateringsdokumentationen, inden du starter. Du vil også skulle oprette en sikkerhedskopi først.

Når en opdatering er tilgængelig, finder du oplysninger om opdateringen og opdateringsguiden på internettet:<http://www.mamut.dk/opdater>

#### **Flyt Mamut Business Software og databasen til en anden computer/server**

Du kan flytte programmet og databasen fra, for eksempel, en gammel til en ny computer eller server. Bemærk at den eneste måde at flytte databasen på, er ved at benytte en sikkerhedskopi. Du kan ikke flytte programfilerne for Mamut Business Software; du skal installere programmet på den nyecomputer. Proceduren er afhængig af installationstypen. Efter installationen har du mulighed for at gendanne sikkerhedskopien for førstegangsopstart. Hvis du installerer en version, som er nyere end din nuværende, opdateres databasen automatisk. Vi anbefaler, at du til enhver tid benytter den seneste version.

I hjælpefilerne (F1) finder du mere information om, hvordan du flytter programmet til en anden computer/server.

# <span id="page-30-1"></span><span id="page-30-0"></span>Yderligere information

Målet med denne introduktionsguide er at hjælpe dig med at komme i gang med funktionaliteten i Mamut One. Hvis du ønsker mere information om funktionaliteten, eller hvordan du drager fordel af dine produkter og tjenester, finder du flere oplysninger herunder::

### Introduktionsmanualer og yderligere dokumentation

Introduktionsmanualerne giver dig en detaljeret introduktion til mulighederne i Mamut One,og dækker alle områder af funktionaliteten. Du kan downloade disse gratis på [www.mamut.dk/download](http://www.mamut.dk/download) eller købe en trykt udgave via Mamuts online-butik.

Udover introduktionsmanualen producerer Mamut også tillægsdokumentation, som løbende opdateres i forbindelse med ny og forberet funktionalitet i programmet. Her finder du blandt andet **Mamut Kundskabsserie**, der består af vejledninger, som dækker udvalgte emner. Denne dokumentationsserie går mere i dybden og giver flere eksempler på procedurer, som demonstrerer, hvordan du foretager handlinger i systemet. Dokumentationen kan downloades fra vores hjemmeside [www.mamut.dk/download](http://www.mamut.dk/download).

### Online-hjælp

Alle produkter og tjenester fra Mamut indeholder omfattende hjælp, som åbnes ved at klikke på Hjælp i de pågældende applikationer. I Mamut Business Software kan du også til enhver tid trykke på funktionstasten **[F1]** til at åbne et detaljeret hjælpevindue til det nuværende vindue, du arbejder i.

### Oplæringsvideoer

Mamut giver dig også mulighed for at se oplæringsvideoer på vores hjemmeside. Mamuts online læringsprogram giver dig og dine medarbejdere adgang til kortfilm med svar på ofte stillede spørgsmål (FAQs). Filmene indeholder korte og enkle instruktioner, som demonstrerer centrale prosesser i systemet. Du kan se en liste over tilgængelige online-videoer på [www.mamut.dk/tutorials](http://www.mamut.dk/tutorials).

### Artikelsøgning

På [www.mamut.dk/support](http://www.mamut.com/dk/support/) har du også adgang til vores artikelsøgning, hvor du kan finde specifikke tips og tricks, som hjælper dig med problemer, du måtte støde på i programmet. Her finder du også links til de 10 nyeste og 10 mest læste supportartikler.

# <span id="page-31-1"></span><span id="page-31-0"></span>Mamut Supportcenter

Mamut Supportcenter tilbyder et omfattende personligt serviceapparat, som bistår dig med hjælp hvis behovet opstår. Vi anbefaler, at du benytter dig af de forskellige kilder beskrevet på forrige side i denne guide, inden du kontakter os.

### Sådan kommer du i kontakt med Mamut Supportcenter

### **Tag kontakt via programmet**

Den nemmeste måde at tage kontakt med Mamut Supportcenter på er via programmet. Via fokusområdet Mamut Supportcenter kan du finde svar på dine spørgsmål og oprette nye henvendelser. Status og svar på dine henvendelser finder du på samme sted. For at benytte denne tjeneste i programmet skal du være koblet til internettet.

### **Tag kontakt via telefon: 70 27 71 59 (ordinær takst)**

Den nemmeste måde at tage kontakt med Mamut Supportcenter på er via programmet. Via fokusområdet Mamut Supportcenter kan du finde svar på dine spørgsmål og oprette nye henvendelser. Status og svar på dine henvendelser finder du på samme sted. For at benytte denne tjeneste i programmet skal du være koblet til internettet.

### **Tag kontakt via e-post**

Hvis du ikke finder svar på dit spørgsmål, kan du sende en e-mail til [support@mamut.dk](mailto:support@mamut.dk).

#### **Tag kontakt via myMamut**

Du kan også tage kontakt via myMamut. Her kan du oprette nye henvendelser samt finde status og svar på tidligere henvendelser, altsammen på samme sted.

# <span id="page-32-1"></span><span id="page-32-0"></span>Mamut Academy

### **Mamut Academy har tilbud til dig, der ønsker at arbejde så effektivt som muligt med din Mamut One-løsning og tilhørende fagområder.**

Mamut Academy tilbyder oplæringskurser i blandt andet økonomistyring, indkøb/logistik, HR, salgs- og kundeopfølgning, projektstyring og hjemmeside/nethandel. Nu kan du og dine medarbejdere virkelig udnytte funktionsrigdommen i Mamutsystemerne, hvilket både stimulerer virksomheden og dig, som arbejder med systemet!.

Vores instruktører har ekspertise i Mamut One såvel som de forskellige fagområder, dit Mamut-system dækker. Udover kurser gennemfører Mamut Academy også seminarer og forummer såvel som konsulentopgaver for virksomheder med mere specifikke behov..

### Nogle fordele ved at deltage på Mamut Academy

- Implementering af et nyt, administrativt system kan tage tid. Mamut Academy reducerer indlæringsperioden til et minimum.
- På Mamut Academy lærer deltagerne at genneføre rutineopgaver på en måde, som gør din virksomheds handlinger betydeligt mere effektiv.
- Du lærer at udvide områderne, som du bruger i dit Mamut-system, i forhold til din virksomheds behov.
- De, der deltager i kurser på Mamut Academy, udveksler erfaringer med hinanden. Dette er en god måde at opnå yderligere kundskab på, ligesom du kan få svar på dine spørgsmål..
- Som chef vil du opleve, at dine ansatte sætter pris på kurser, som øger deres egen og virksomhedens overordnede ekspertise.

Hvis du vil vide mere om Mamut Academy, kan du kontakte os på telefon 70 27 71 78 eller på e-mail [academy@mamut.dk.](mailto:academy@mamut.dk)

Du kan også finde flere oplysninger på vores hjemmeside [www.mamut.dk/academy.](http://www.mamut.dk/academy)

**Mamut A/S** • Lyskær 3 CD • 2730 Herlev • Danmark

Tel: 70 27 71 78 • e-mail: info@mamut.dk • www.mamut.dk

Vi tager forbehold for eventuelle trykfejl i vores prislister, tryksager og på vores elektroniske platforme, som vores hjemmeside mv. Oplysninger om produkter, tjenester og vilkår på vores hjemmeside kan ændres uden at der meddeles herom.

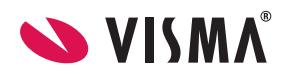